# **How to View CARMA Videos**

We are pleased that you have decided to register in the Academy of Management's *Doctoral Student Development Program*. Following are instructions for completing your registration and accessing the research methods education resources in the CARMA Video Library. If you have problems registering please email carma@unl.edu.

- **1.** Register as a CARMA "Website User": https://carma.azurewebsites.net/account/register
	- **Enter your e-mail address**  *Your email address should be one from the educational institution with which you are associated. CARMA will use this address to send you an email confirming your successful registration.)*
	- **Create a strong password**  *Password must have a minimum of 6 characters with 1 number (0 - 9) at least 1 uppercase letter (A - Z) at least 1 lowercase letter (a -z) and 1 special character (! @ # \$ % ^ & < >) EXAMPLE: CARMa2@*
	- Click on the **"Register"** button.

### **2. Verify your email address**

- You will receive an email sent to the address provided in the previous step with instructions for activating your account. *If you do not receive it immediately, please check your junk/quarantine/spam folder as sometimes it gets caught up in there.*
- Click on the link in the email you received. *(Example: To verify your email address, please visit this link.)*
- **3. Log-in as a CARMA Website User by provide your email address and password** *(from step 1)*

#### **4. When prompted, please enter your:**

- Name
- Position
- Address
- Contact information
- College/University affiliation
- **5.** Click the **"Finish"** button *You will automatically enter the User Area*
- **6.** Click on **"Purchase Subscription"**
- **7.** From the drop-down menu listing available CARMA packages,
	- *Select Package:* **CARMA-AOM Video Library**
	- *Enter Discount Code:* **AOM-DSDP-2019-20**
	- Click the **"Continue"** button.
	- Click the **"Checkout"** button.

*(For your no-cost access to CARMA videos—a benefit of your Academy of Management membership—enter the above discount code. There is no charge to AOM Student members. Your final price will be \$0.* 

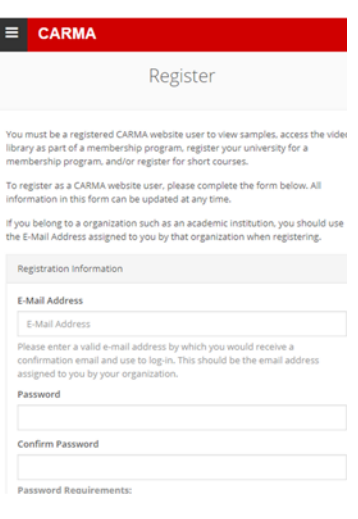

#### $\equiv$  CARMA

Purchase Subscription Home » Purchase Package

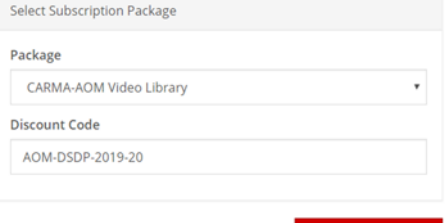

 $\rightarrow$  Continue

- **8.** Click on the **"User Area"** button.
- **9.** Click on the **"Video Library"** button.

A list of all recorded videos that you will have access to will now appear.

Any video can be accessed by **clicking on the blue arrow button**.

Any slides that accompany the video presentation can be accessed from the **Video Library.**

## **You're done and may now begin viewing CARMA videos.**

For all future website visits, just login to the CARMA website: https://carma.azurewebsites.net/video

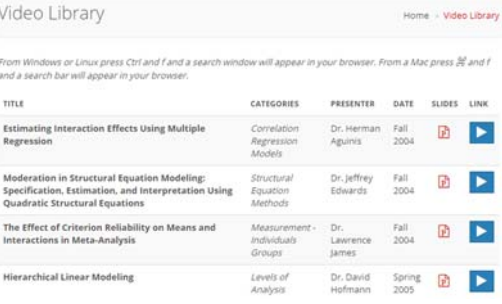